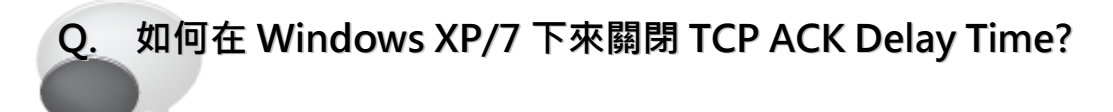

 $\mathbf{L}$ 

A: TCP Delayed ACK 是將 ACK 確認封包延遲發的機制, 起初設計這種機制是為了提高傳輸效 率、降低網路負載。理論上,將 ACK 回應附在回傳資料之後可以減少網路封包數量。然而, TCP 接收到資料後,不立即發送 ACK 確認封包,而是等待應用層處理完之後,將 ACK 與返回的資料 一起發送的話,TCP 最多會等待 500 ms 的時間確認是否有資料要一起發送 (絕大多數預設延遲 時間為 200 ms),這時延遲 ACK 的機制反而會造成發送方無法將接下來的資料傳送出來,使用者 的應用程序(接收端)需要花更多的時間等待資料,因而降低傳輸效能。如果您希望應用程序不要 因為 Delayed ACK 的影響而降低接收資料的速度,可依據下列步驟關閉 TCP Delayed ACK 功能:

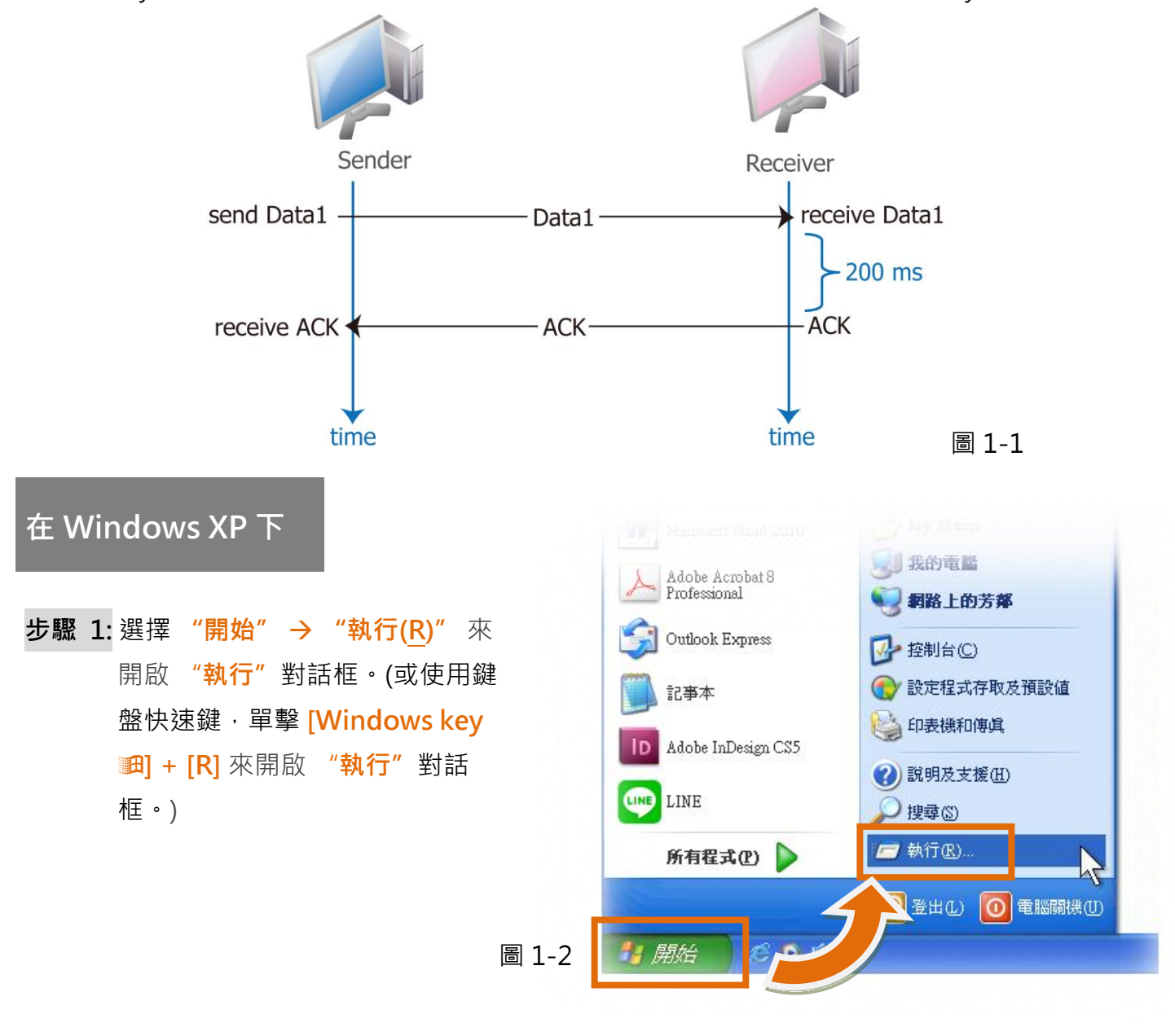

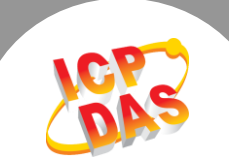

步驟 2: 在"執行"對話框中,請在"開啟 (O):"欄位輸入 "regedit"指令,然後單擊 "確定"按鈕,將開啟命今提示字元視窗,如 圖 1-3 所示。

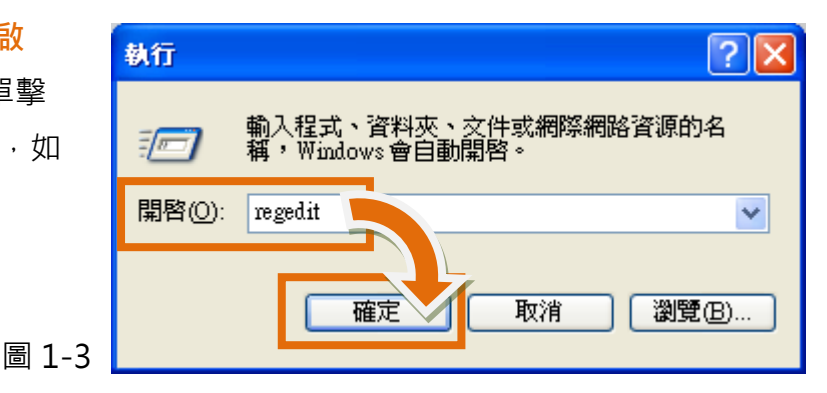

步驟 3: 在"登錄編輯程式" 的左邊視窗中, 尋找下面字串內的位置 HKEY LOCAL MACHINE  $\rightarrow$  SYSTEM  $\rightarrow$ CurrentControlSet  $\rightarrow$  services  $\rightarrow$  Tcpip  $\rightarrow$ Parameters  $\rightarrow$  Interfaces  $\rightarrow$  {NIC-id}  $\cdot$ 

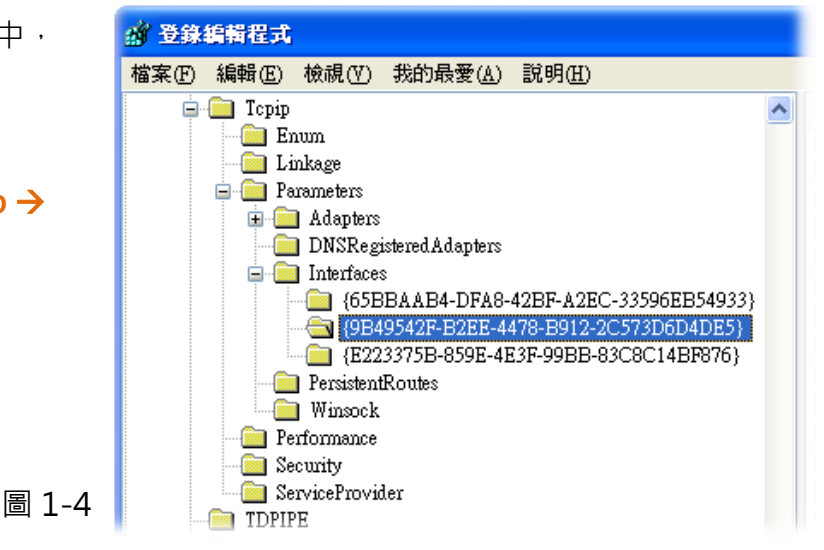

步驟 4: 建立一個"DWORD 值(D)" 登錄機碼並命名為 TCPAckFrequency, 然後再雙擊此登 錄機碼名稱來修改**數值資料為 1**。

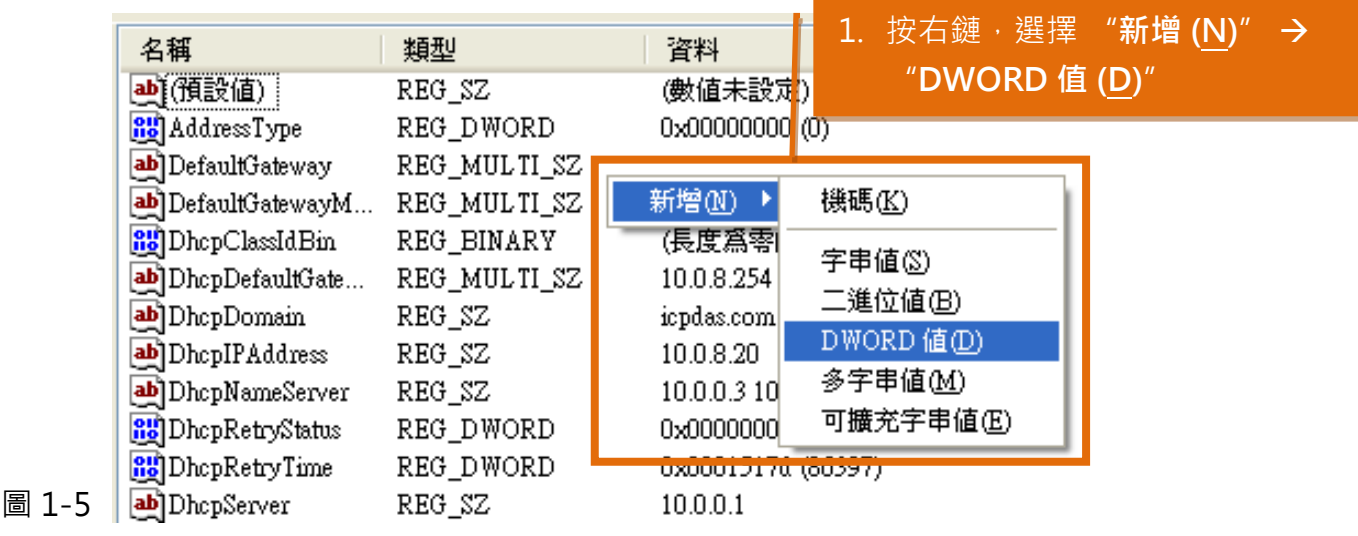

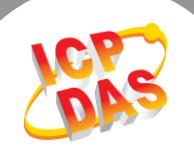

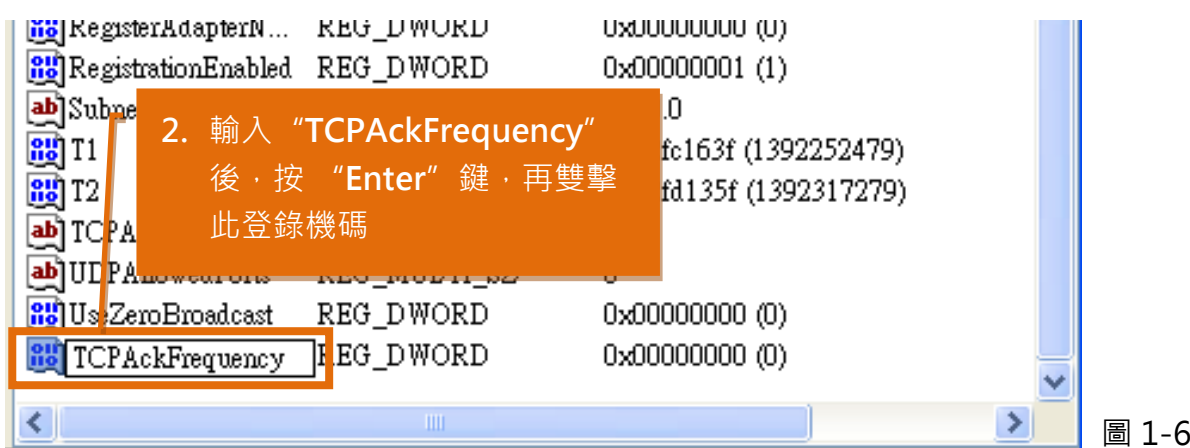

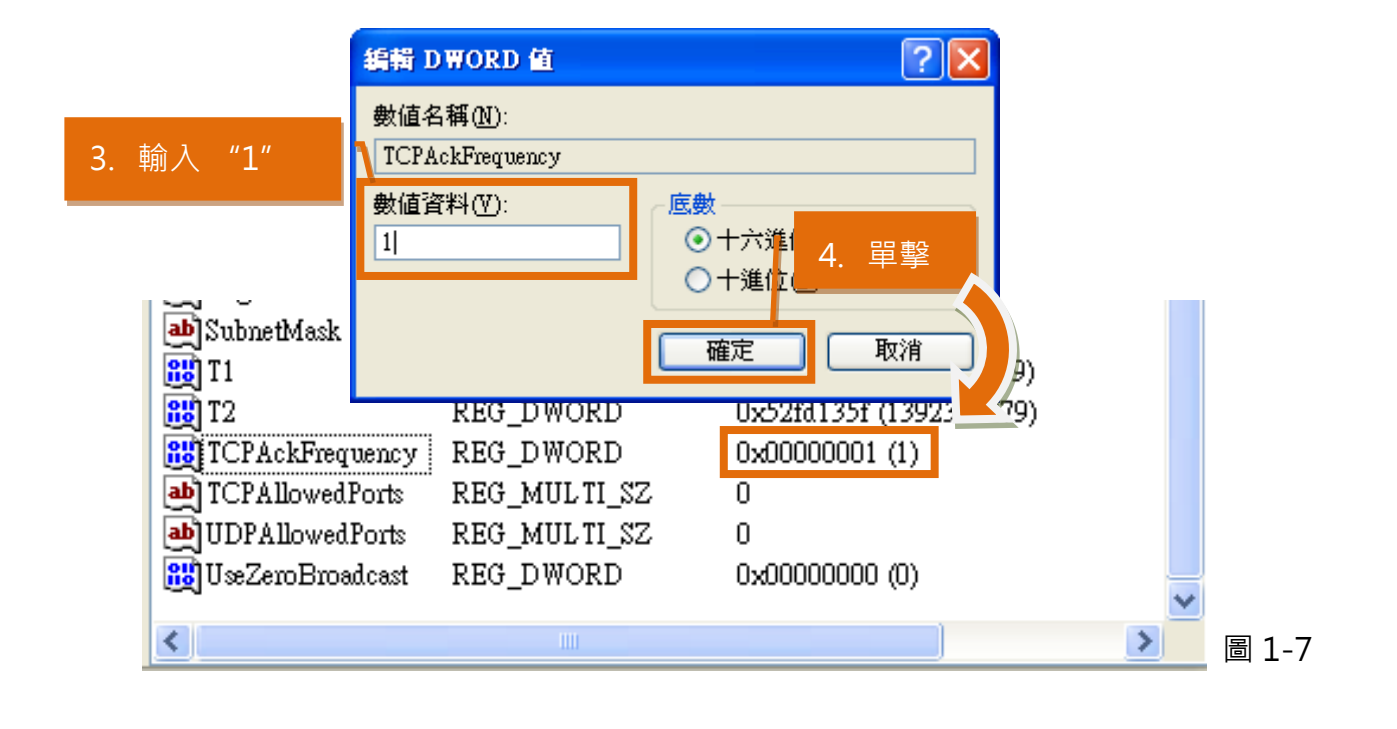

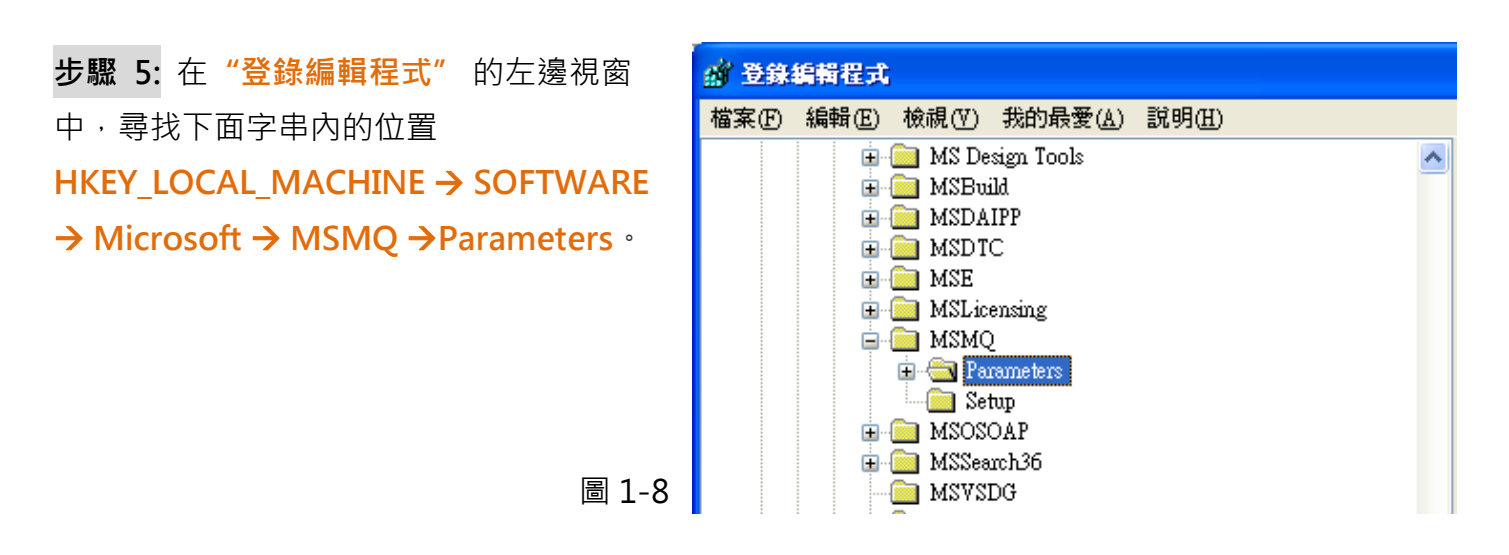

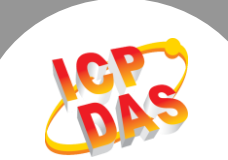

步驟 6: 建立一個"DWORD 值(D)" 登錄機碼並命名為 TCPNoDelay, 然後再雙擊此登錄機碼 名稱來修改數值資料為 1。

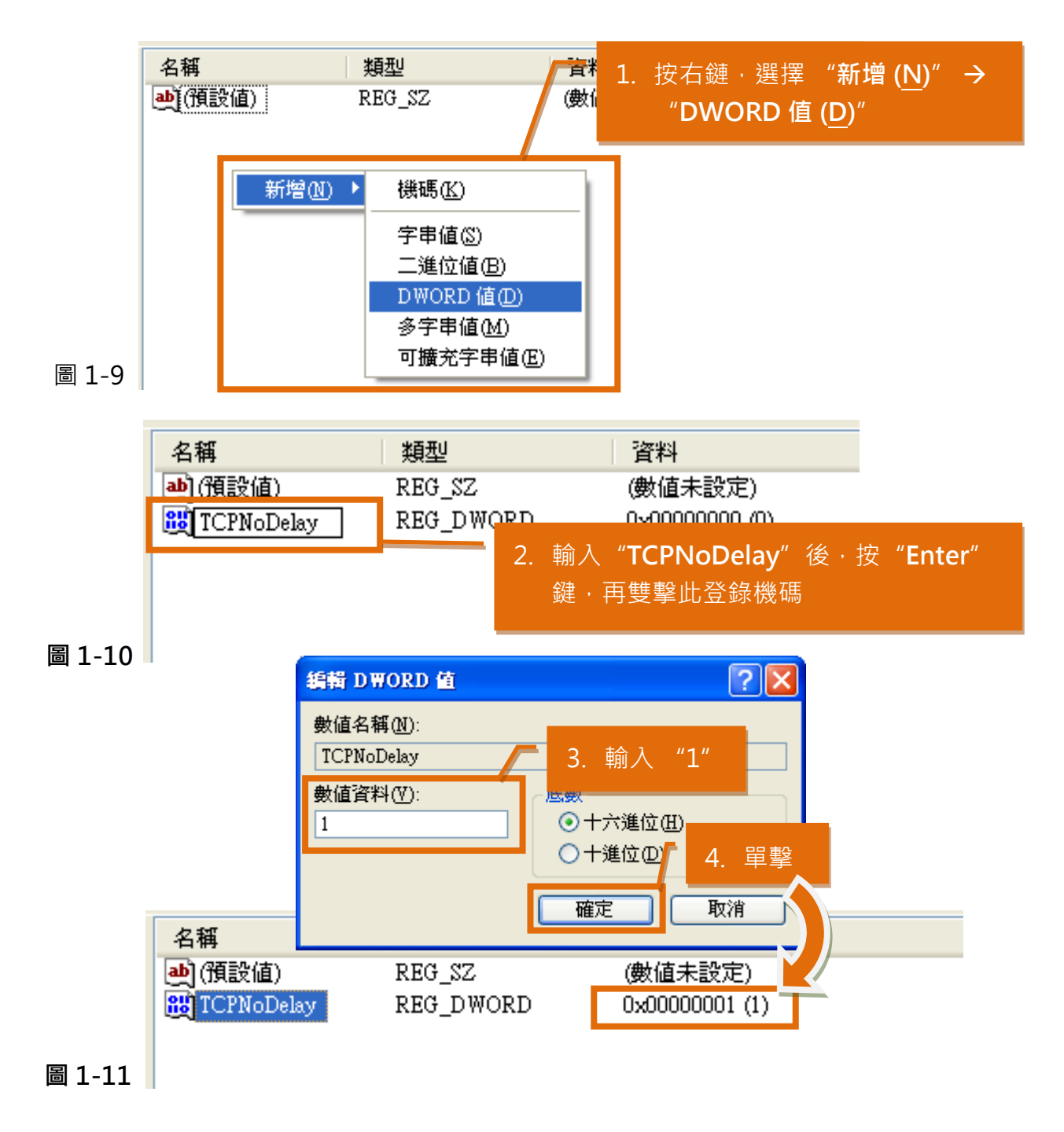

步驟 7: 關閉"登錄編輯程式"視窗後, 重新啟動 Windows XP 系統來完成配置。

(完成)

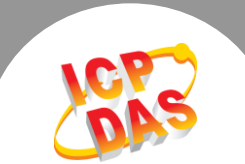

## 在 Windows 7 下

步驟 1: 單墼"開始"按鈕,在開始搜尋欄位 中輸入 "regedit"指令,然後按鍵盤上的 "Enter"鍵。

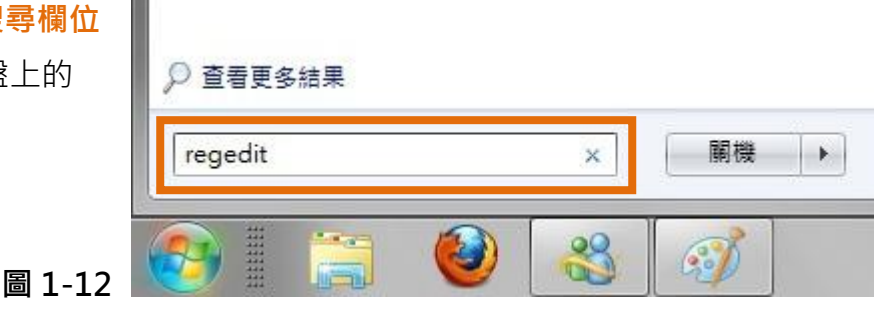

步驟 2: 在"登錄編輯程式" 的左邊視窗 中,尋找下面字串內的位置 HKEY LOCAL MACHINE->  $SYSTEM \rightarrow CurrentControlSet \rightarrow$ services  $\rightarrow$  Tcpip  $\rightarrow$  Parameters  $\rightarrow$ Interfaces $\rightarrow$  {NIC-id}  $\cdot$ 

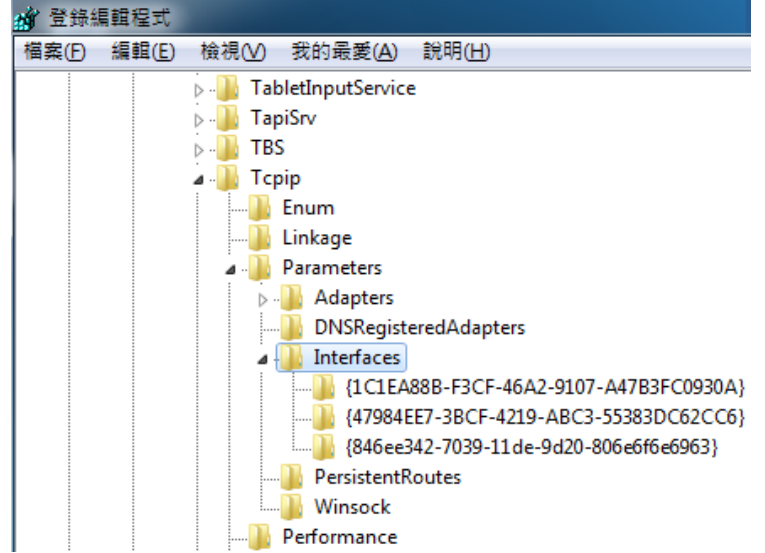

- 圖 1-13
- 步驟 3: 建立二個"DWORD 值(D)" 登錄機碼並命名為 TCPAckFrequency 及 TCPNoDelay, 然後再雙擊此二個登錄機碼名稱來修改數值資料為 1。

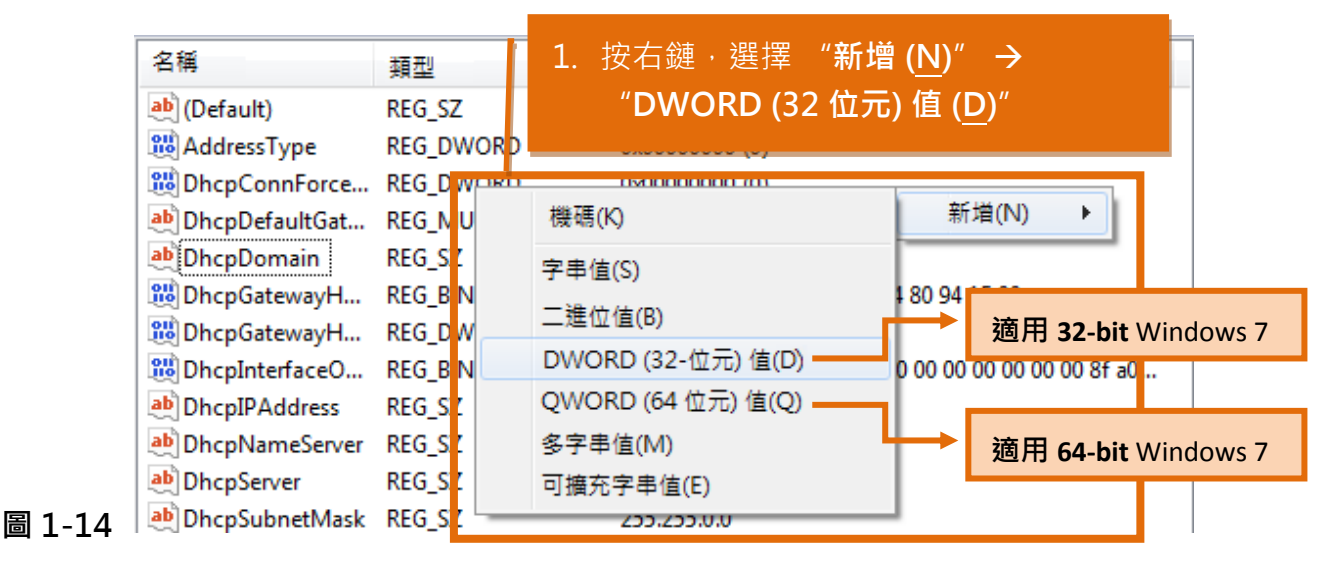

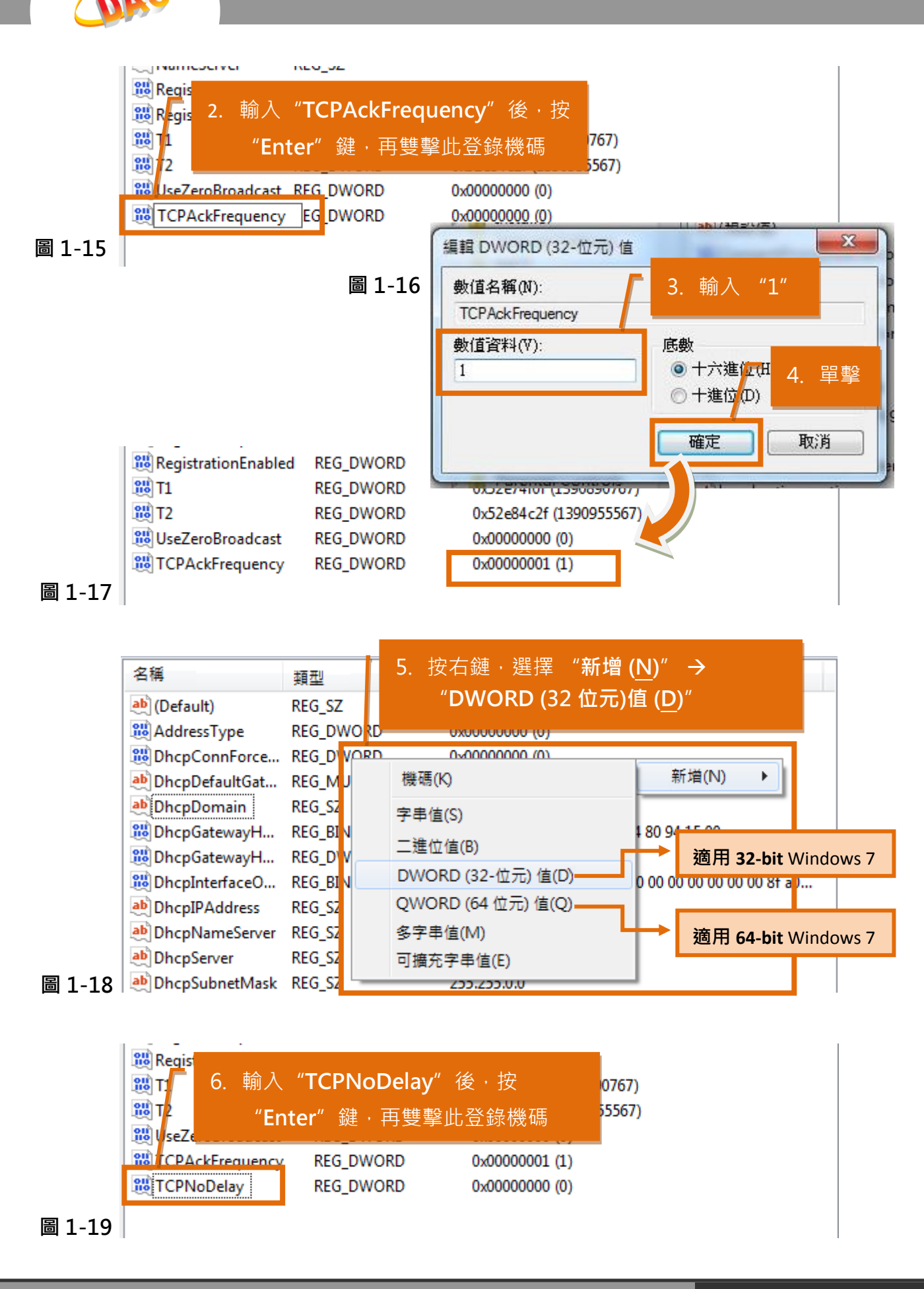

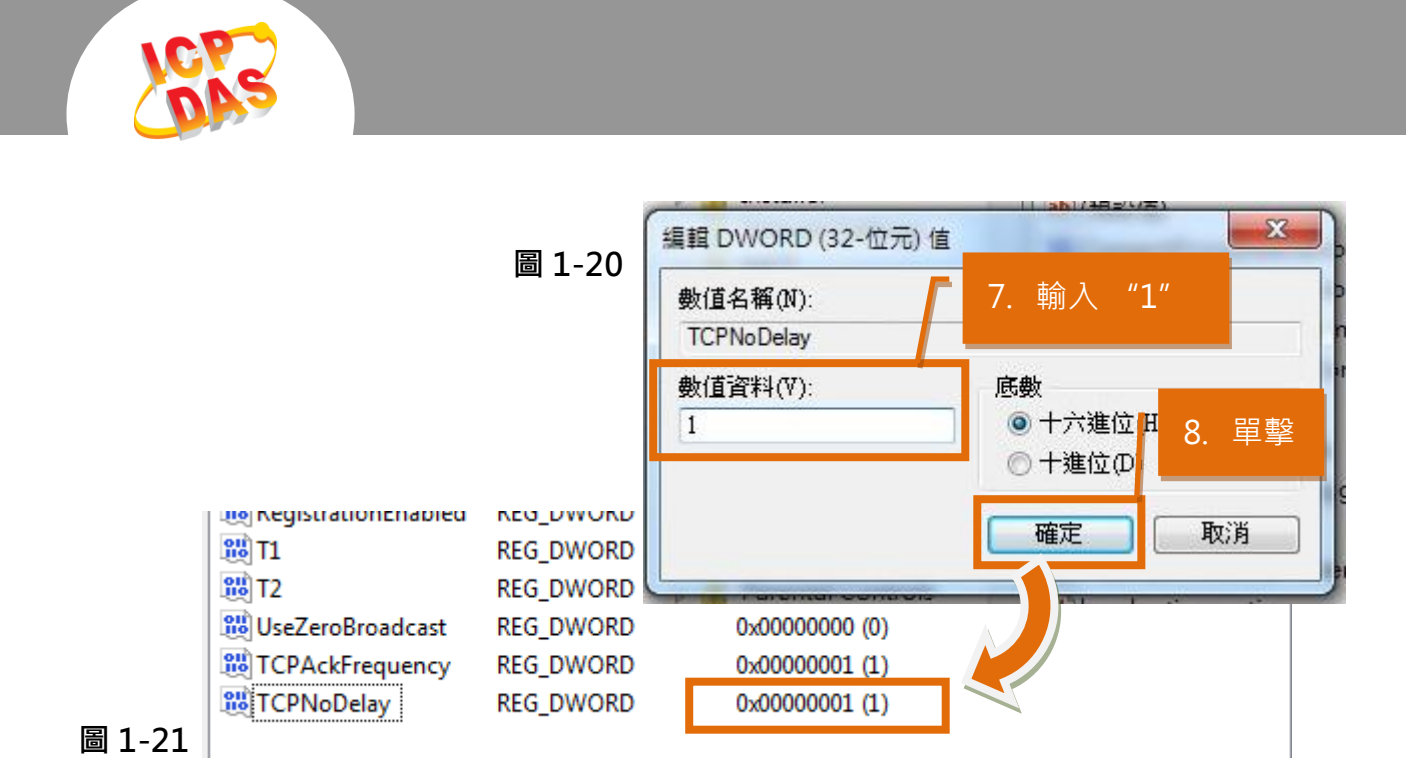

## 步驟 4: 關閉"登錄編輯程式"視窗後, 重新啟動 Windows 7 系統來完成配置。

(完成)